# **Intel® Converged Security and Management Engine (CSME)**

## ファームウェア アップデート手順書

公開日:2023 年 9 月 5 日

## アップデートの前に

#### 【対象機種品番】

本アップデートプログラムによる Intel® CSME ファームウェアのアップデートは、以下 の機種品番が対象になります。

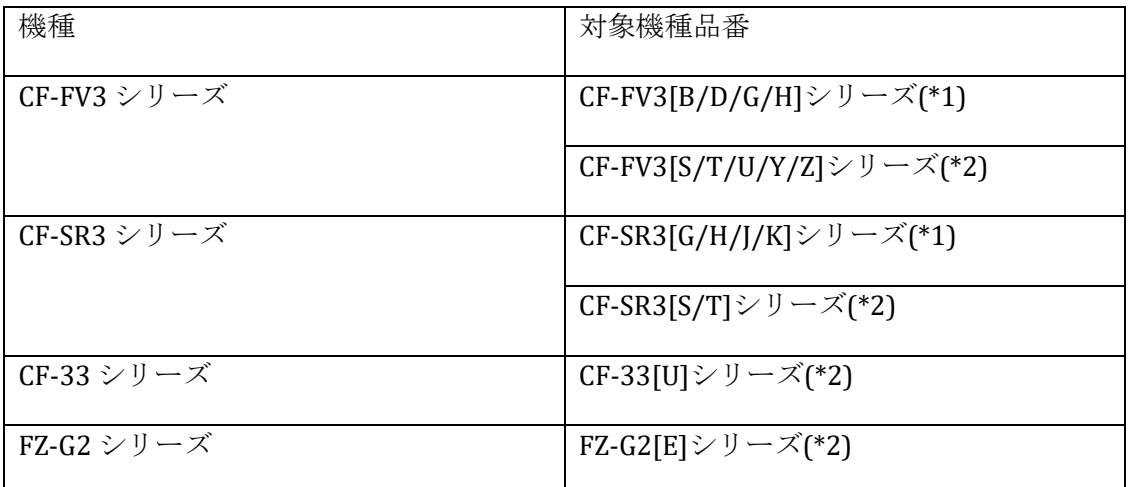

表中の(\*1)のシリーズの場合、

使用するアップデートプログラムは ME\_16\_1\_27\_2176\_Consumer.exe です。 表中の(\*2)のシリーズの場合、

使用するアップデートプログラムは ME\_16\_1\_27\_2176\_Corporate.exe です。

#### 【更新後のバージョン】

本アップデートプログラムによるアップデート後、Intel® CSME ファームウェアは、 **16.1.27.2176** にアップデートされます。

Intel® CSME ファームウェアのバージョンがすでに 更新後のバージョンになっている場 合は、アップデートする必要はありません。

#### 【お願い】

アップデートに失敗しないため、アップデートを行う際には、 以下の事項をお守りく ださい。

・**AC** アダプター、および充分に充電されたバッテリーパック**(**少なくとも **50%**充電さ れている必要があります。**)**を接続しておいてください。

・**USB** 機器はすべて外してください。

・実行中のアプリケーションソフトはすべてデータを保存して終了してください。

・**BitLocker** 機能を有効にしている場合は、機能を一時停止してください。

これ以降、Windows10 での画面を例に説明します。

## バージョンの確認方法

【**Intel® CSME** ファームウェアのバージョン確認方法】 (1) Windows を起動します。

(2) Panasonic PC 設定ユーティリティを起動します。

[Windows10 の場合]

デスクトップ画面で H (スタート)- - (Panasonic PC 設定ユーティリティ)を起動します。 [Windows11 の場合]

デスクトップ画面で ■ (スタート)- ■ (Panasonic PC 設定ユーティリティ)を起動します。

(3) ①[サポート]メニューから②[システム情報] をクリックし③[PC 情報ビューアーを 起動する]をクリックします。

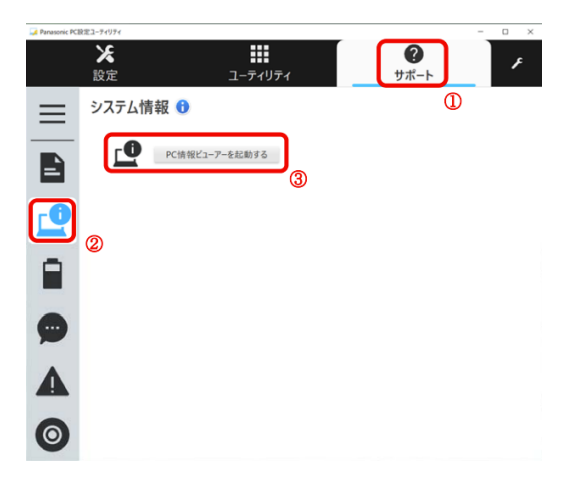

(4) 「セットアップ」タブをクリックし「Intel(R) ME ファームウェア」欄を確認します。

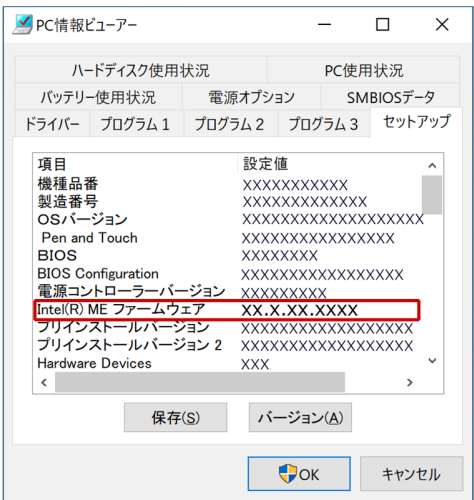

## アップデート手順

#### 【ご注意】

本プログラムを実行する際は、必ず「管理者」の権限のユーザーでログオンしてくださ い。(ユーザーの切り替え機能を使わずに「管理者」の権限でログオンして操作してく ださい。)

#### 【アップデートの流れ】

アップデートは下記の流れで行います。 1. アップデートプログラムをダウンロードする。 2. ダウンロードしたプログラムを実行し、ファイルを展開する。 3. 展開したファイルで、アップデートを行う。

4. アップデート後のファームウェアバージョンを確認する。

#### **1.** アップデートプログラムをダウンロードする。

ダウンロードページに掲載されているプログラムをダウンロードします。 【対象機種品番】の表中の(\*1)のシリーズの場合、 ダウンロードするプログラムは ME\_16\_1\_27\_2176\_Consumer.exe です。 【対象機種品番】の表中の(\*2)のシリーズの場合、 ダウンロードするプログラムは ME\_16\_1\_27\_2176\_Corporate.exe です。 (以下、ME 16 1 27 2176 Consumer.exe を使うと仮定して手順を説明します。)

#### **2.** ダウンロードしたプログラムを実行し、ファイルを展開する。

ダウンロードしたプログラムを対象機種の Windows 上で実行し、作業用フォルダーに アップデートプログラムを展開します。

(1) ダウンロードしたプログラムをダブルクリックして実行します。 「ユーザーアカウント制御」の画面が表示された場合は、「はい]をクリックしてくだ さい。

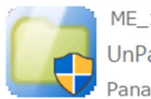

ME\_16\_1\_27\_2176\_Consumer<br>UnPack Utility<br>Panasonic Connect Co., Ltd.

(2) エンドユーザーライセンス条項の画面が表示されますので、内容をよくお読みいた だき、[はい]をクリックしてください。

(3) 展開先フォルダーを設定する画面が表示されます。作業用フォルダーは、アップデ ートプログラムが自動的に作成しますので、特に変更する必要はありません。 展開先フォルダーは標準では「C:\biosup\ME\_16\_1\_27\_2176\_Consumer」が設定されて います。

[OK]をクリックしてください。

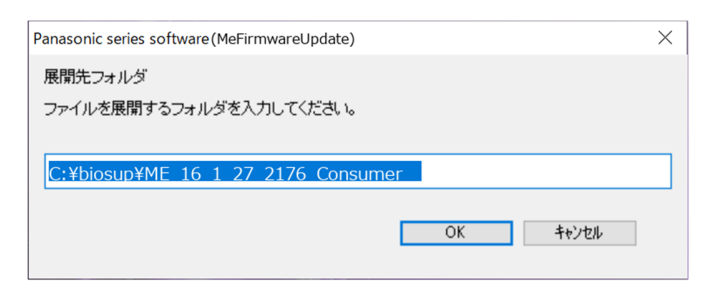

既に展開先フォルダーと同名のフォルダーが作成されている場合は下記のダイアログが 表示されますので、

[はい]をクリックしてください。今回のアップデートに使用するファイルがフォルダー に追加されます。

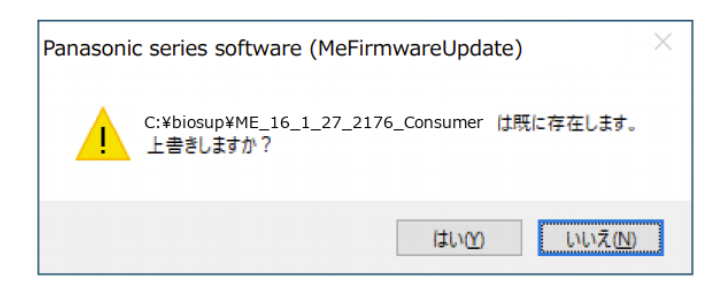

(4) しばらくすると展開が完了し、展開先のフォルダーが自動的に表示されます。

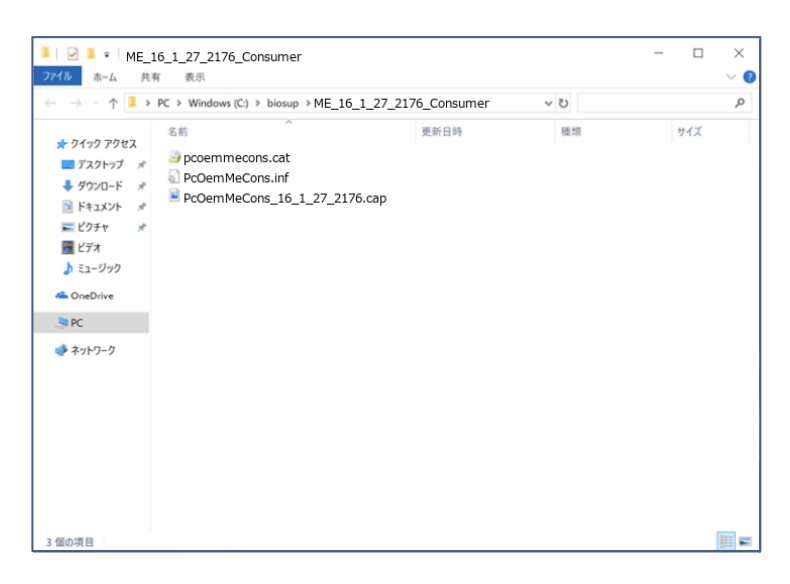

#### **3.** 展開したファイルで、アップデートを行う。

## 下記の手順は、必ず **AC** アダプターとバッテリーパックを接続したまま、最後まで続け て行ってください。

アップデートプログラムが展開されたフォルダーで、PcOemMeCons.inf ファイルのアイ コンを 右クリックし"インストール"を左クリックします。「ユーザーアカウント制御」 の画面が表示された場合は、[はい]をクリックしてください。

下記のダイアログが表示されます。"今すぐ再起動する"を選択すると、自動で再起動が 開始されます。"後で再起動する"を選択すると、自動で再起動は開始しませんので、手 動で再起動する必要があります。

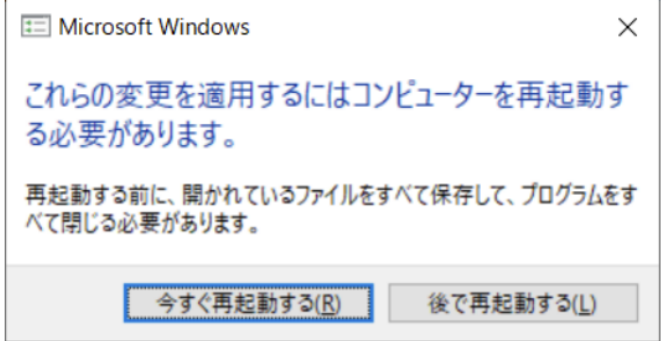

再起動後に、ファームウェアのアップデートが開始されます。

#### **4.** アップデート後のファームウェアバージョンを確認する。

"バージョンの確認方法" を参考に、Intel® CSME ファームウェアのバージョンが更新後 のバージョン(16.1.27.2176)になっていることをご確認ください。

以上